# **Datauttag**

Via menyvalet Rapporter kan behörig användare ta ut data för den egna kliniken, eller flera kliniker om man har behörighet till det. Data är avidentifierade, dvs man får inte med namn eller personnummer på patienten.

Uttag kan göras till två olika filformat, fast format anpassat för SPSS eller tabb-avgränsad tex, till exempel till Excel. Tabb-avgränsad text är i stort sett standardformat för import av data till alla programvaror som kan göra statistiska beräkningar.

## **Vem kan göra datauttag?**

För att kunna göra datauttag krävs att användaren har rollen DU (står för datauttag) i sin användarprofil i GynOp. Som användare kan du enkelt se om du har den behörigheten genom att gå in under menyvalet Rapporter. Om valet Datauttag inte är aktivt har du inte den behörigheten. Ta kontakt med klinikens gynop-administratör om du behöver få den behörigheten.

## **Välja variabler**

Det viktigaste, och svåraste, är att först bestämma vad det är man vill titta på, därefter att välja vilka data som behöver plockas ut. Ett bra sätt att veta vilka data man ska ta med är att utgå från vilka uppgifter man markerar i formulären eller enkäterna för att det man vill analysera.

### **PatientId och sjukfallsId behöver inte markeras**

Två variabler ingår alltid i uttaget, PatientId och SjukfallsId. PatientId är unikt för varje patient i GynOp. Sjukfallsid, som är den unika id-koden för varje operation patienten genomgår följer med för att man ska kunna göra sammanslagningar av flera datauttag (vid avancerad bearbetning i till exempel SPSS).

## **Steg 1**

Gå in under menyvalet **Rapporter**, välj **Datauttag**.

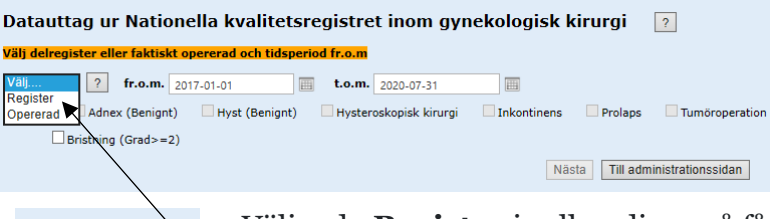

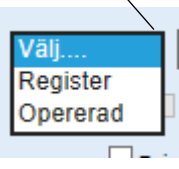

Väljer du **Register** i rullgardinen så får du data för alla patienter som har någonting ifyllt i det delregister du valt. Då kommer de som till exempel enbart har hälsodeklaration också med i uttaget. Kryssrutorna för "Inre genitalia" och "Urogyn" kommer från GKR men används inte längre.

Väljer du **Opererad** får du enbart data för de patienter där operationsformuläret är inknappat. Då tas data med utifrån vilken operation som är utförd, inte vilket delregister patienten är inkluderad under. Ex: Sätt kryss i rutan för "Adnex (benign)". En patient som är inkluderad under "Hyst**"** men även har genomgått en adnexoperation och operationen är inknappad kommer då att ingå i uttaget. Sätter du kryss i "Adnex" och "Tumör**"** får du med alla adnexoperationer som är inknappade, oavsett benign/malign indikationen eller vilket delregister patienten är inkluderad i.

Välj vilket tidsintervall du vill ta ut data för. Välj **fr.o.m.** och **t.o.m.** De senaste tre helåren samt de hela månaderna under aktuellt år är satta som förval i fr.o.m./t.o.m.

□ Alla □ Adnex (Benignt) □ Hyst (Benignt) □ Hysteroskopisk kirurgi □ Inkontinens □ Prolaps □ Tumöroperation Bristning (Grad>=2)

**Markera rutorna** för de operationer/delregister du vill ha med i datauttaget. När du valt klart klickar du på **Nästa.**

## **Steg 2**

Längst uppe på sidan ser du vilka val du gjort i steg 1.

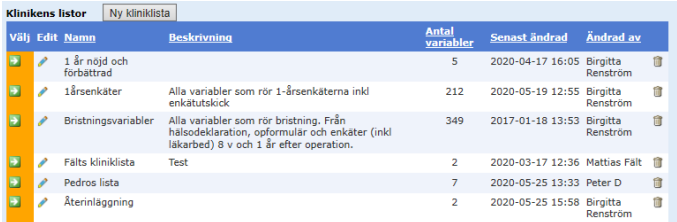

Under "Klinikens listor" ser du de ev. uttagslistor som någon användare på din klinik har gjort tidigare. Under "Publika listor**"** finns ett antal listor som skapats av registrets arbetsgrupp.

#### **Skapa en ny lista**

Nv kliniklista

#### Klicka på **Ny kliniklista**.

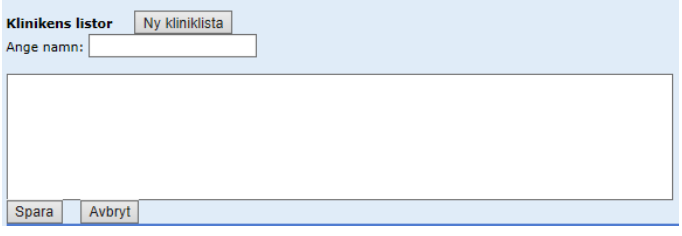

**Ange namn** på listan du håller på att skapa.

I den **större textrutan** skriver du en förklaring om vad din uttagslista innehåller eller ska användas till, så är det lättare att komma ihåg vilken lista du ska välja nästa gång du vill använda samma lista. Spara.

#### Rullgardinen Formulär

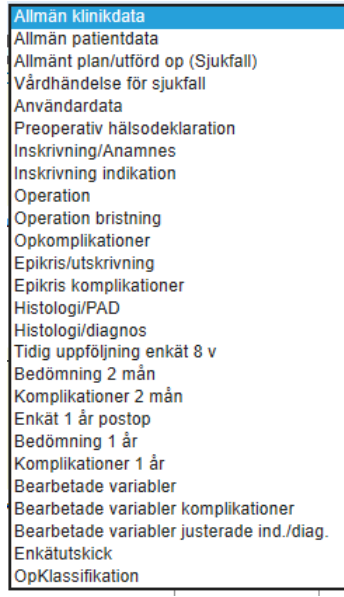

I rullgardinen **Formulär** väljer du från vilka formulär du vill hämta data. Urvalet är uppdelat efter de olika flikarna i inmatningen, motsvarande formulär/enkäter, så att det ska vara lättare att hitta den variabel du vill välja.

Några av formulären är uppdelade på flera val i rullgardinen, nedan följer en beskrivning av uppdelningen.

```
Visa variabler: @ Valbara O Valda O EjValda
```
Bakom rullgardinen "Formulär" finns ett antal radioknappar "visa variabler".

Valet "Valbara" visar alla variabler som går att välja. "Valda" visar endast de variabler du har markerat i den tabell du har aktuell i rullgardinen. "Ej valda" visar alla du inte markerat i aktuell tabell.

Just valet "Valda" underlättar när du vill kontrollera vilka variabler du markerat i ditt uttag – särskilt i den långa tabellen för operation. För att se alla igen markerar du "Valbara".

TIPS! Börja alltid med att titta på de variabler som ligger i de tre "bearbetade". Där finns bland annat klassindelning av ålder och BMI.

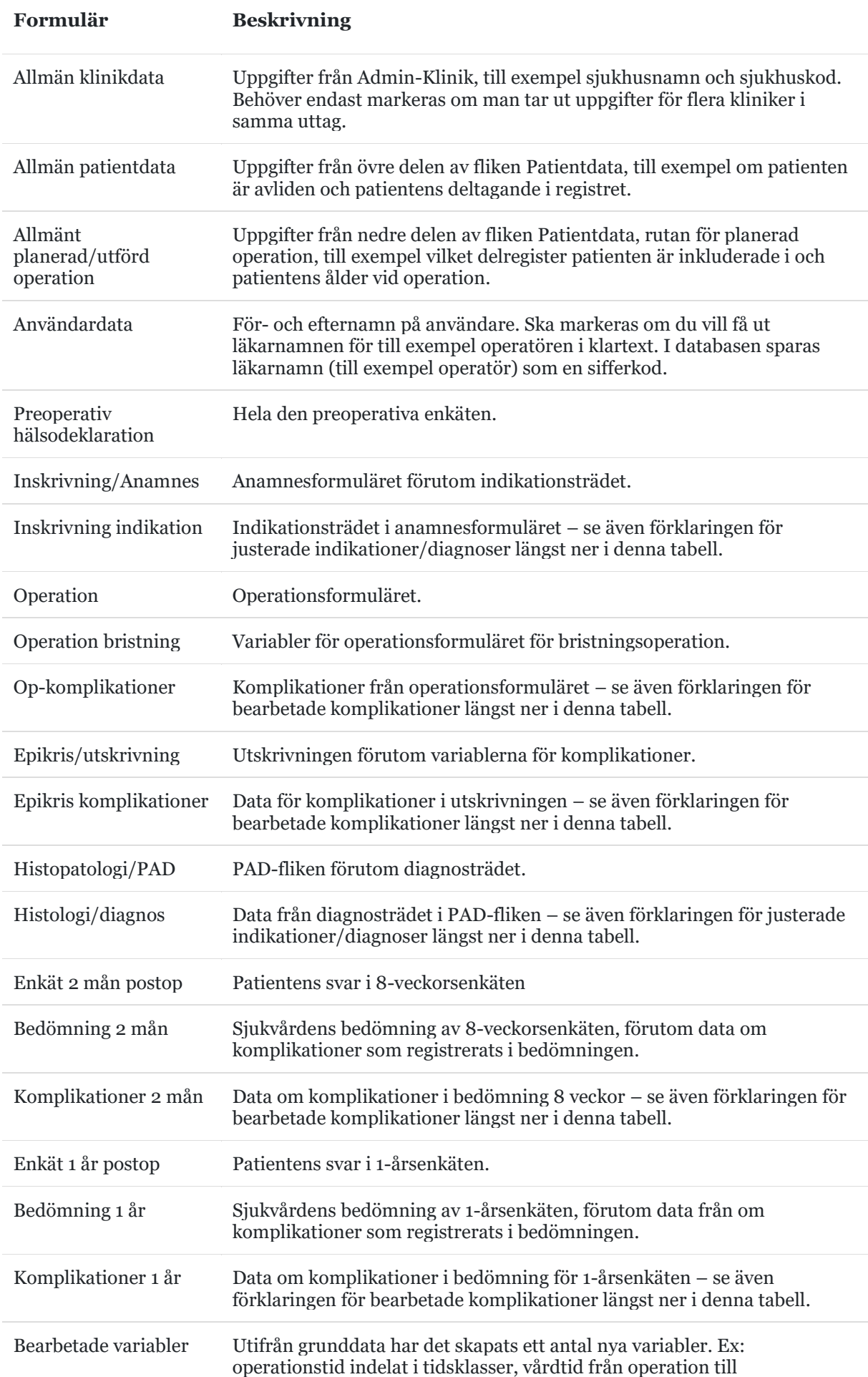

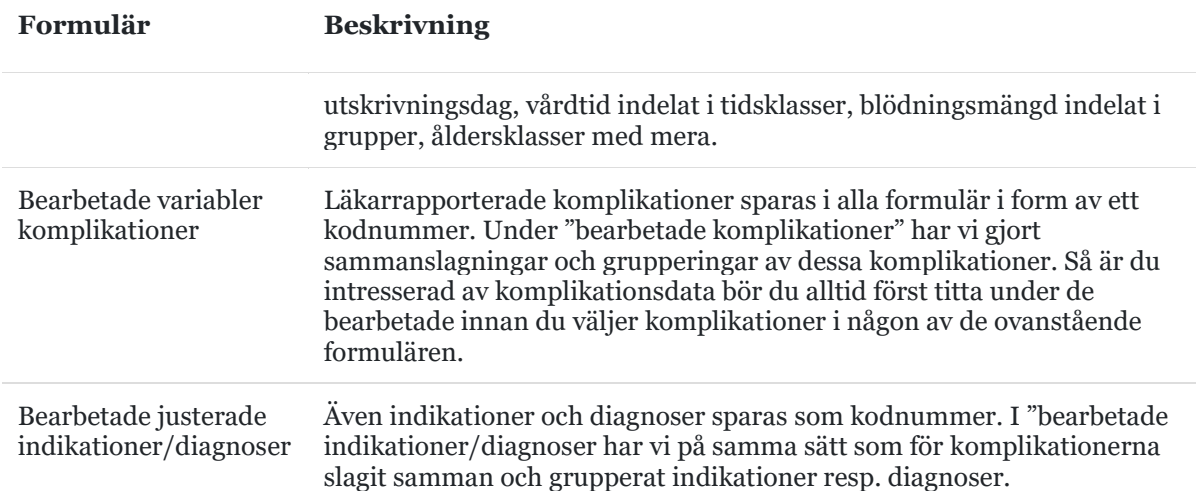

Välj bland de olika alternativen i rullgardinen "Formulär" och markera de variabler du vill ha med i ditt datauttag. Dina kryss sparas automatiskt.

**TIPS**! För att lättare hitta bland alla variabler – klicka på CTRL + F, då får du en sökruta längst uppe under Internetmenyn, där du kan skriva in sökord.

### **Knapparna ovanför uttagsvalen**

När du är inne på en uttagslista visas ett antal knappar ovanför listan för val av variabler i uttaget:

SPSS - alla valda variabelnamn Kopiera denna lista Excel - alla valda variabelnamn

**Kopiera denna lista** – kan till exempel användas om du har gjort en uttagslista som du vill lägga till variabler i, men ändå behålla den ursprungliga listan. Du använder även "kopiera…" när du vill använda en publik lista men göra egna ändringar i den.

För att kopiera en befintlig lista så klickar du på den gröna pilen

**Excel – alla valda variabelnamn** – när du har markerat alla variabler du vill ha med i ditt uttag så är det bra att klicka på knappen och spara ner Excelfilen som visar alla variabler du tagit med i ditt urval, vad de heter i uttaget, från vilket formulär de kommer och vad de olika uppgifterna som finns i uttaget betyder. De variabler som innehåller flervalssvar sparas med en sifferkod och för att veta vad ettor, tvåor, etcetera betyder behöver du denna fil. **Ladda därför allt ner filen som finns under knappen Excel – alla valda variabelnamn.**

**SPSS – alla valda variabelnamn** – för dig som är van att använda SPSS kan den fil som finns under denna knapp vara ett hjälpmedel. Den innehåller SPSS-namnet på alla variabler du markerat i ditt uttag.

När du har markerat alla variabler du vill ha med klickar du **Dataexport.**

## **Steg 3**

### **Välj klinik och uttagsform**

Markera vilken klinik du vill ta ut data för. Om du har behörighet för datauttag på flera kliniker har du flera kryssrutor för klinik, om inte ser du bara ett kliniknamn.

Välj sedan om du vill ladda ner data till Excel eller SPSS.

Om du arbetar med SPSS är det två filer du ska ladda ner, en datafil i textformat (knappen SPSS) och syntaxfilen (knappen Variabelnamn SPSS) som ger etiketter och values (uppgifterna du ser på fliken Variable View i SPSS.

### **Knappen "Byt lista"**

**Byt lista** 

Om vill byta till en annan lista, klicka på knappen "Byt lista" för att välja en annan lista. Du kan även använda knappen "Byt lista" för att ändra i din befintliga lista innan du fortsätter med datauttaget. När du klickat på "Byt lista" kommer du tillbaka till steg 2, där du kan välja någon av de befintliga listorna, genom att klicka på den gröna pilen framför namnet på en befintlig lista eller göra en ny kliniklista.

### **Använda en befintlig variabellista**

Om det finns tidigare listor och du vill välja någon av dem klickar du på den gröna pilen framför den listan du vill välja.

# **Vid uttag till SPSS**

För att få en SPSS-databas att arbete med ska du öppna SPS-filen (syntaxfilen) du har sparat ned. På de första raderna i filen står det:

FILE HANDLE FIL

/NAME='GynopData\_2020-07-29.txt'

### /MODE=CHARACTER

Här måste du byta texten som står mellan' ' i NAME så att det motsvarar hela sökvägen + filnamnet på den textfil du sparat ner. Ex: Om du sparat filen i en mapp som heter Datauttag och den ligger på C: så ska det stå så här på den raden:

/NAME='C:\Datauttag**\**GynopData\_2020-07-29.txt' (det gulmarkerade visar den kompletterade sökvägen för detta exempel)

Se till att inte glömma att lägga till en "backslash" (\) före filnamnet när du skriver in sökvägen, så att programmet hittar den mapp där du sparat din fil.

TIPS! Ett smidigt sätt att "skriva" in sökvägen till mappen där filen sparats är att öppna den mappen via Utforskaren, klicka i rutan Adress och kopiera sökvägen till mappen.

Kör sedan RUN ALL på hela syntaxen så får du din SPSS-databas för det uttaget.

Om du glömmer bort att göra ändringen under NAME eller har skrivit fel sökväg får du följande feltext när du kör syntaxen för att skapa databasen.

Error # 105. Command name: EXECUTE

This command is not valid before a working file has been defined.

Execution of this command stops.